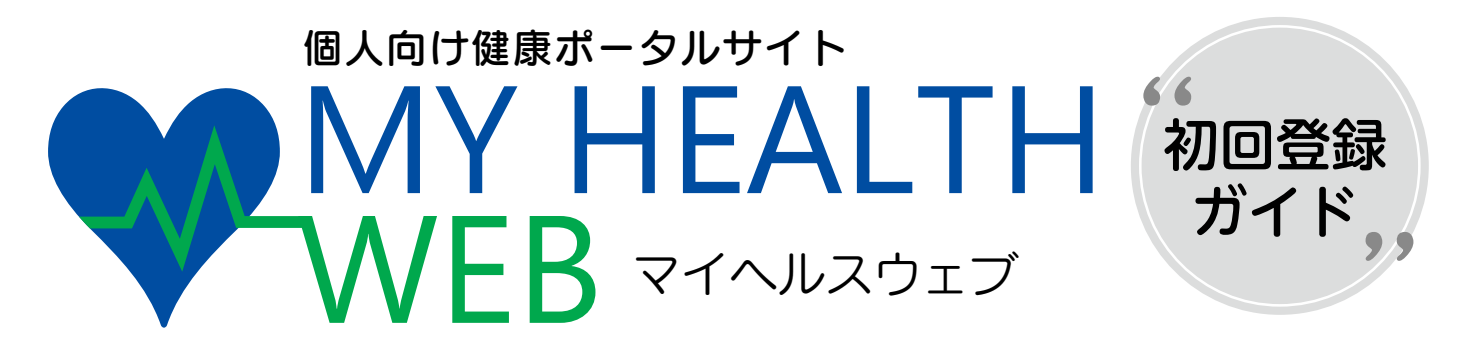

当健康保険組合では、皆様の健康づくりをサポートするツールとして、個人向け健康ポータルサイト 「MY HEALTH WEB」を開設いたしました。 健康管理にお役立ていただき、ご活用いただきますよう、よろしくお願いいたします。

**対 象 者** ライオン健康保険組合の被保険者・任意継続被保険者

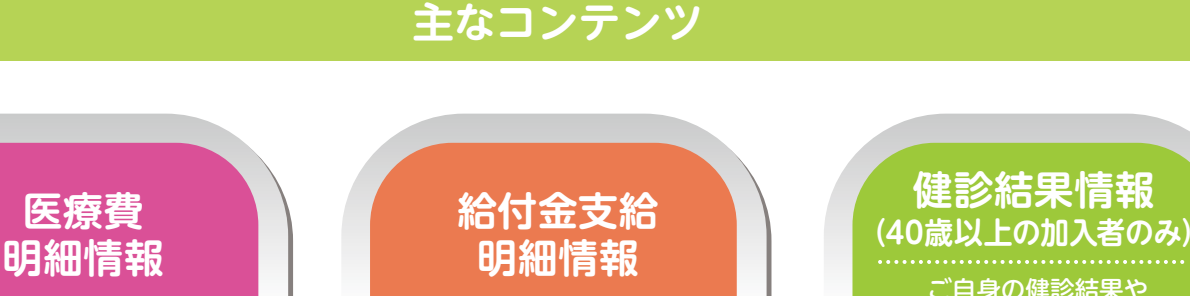

現金給付・保険給付・ 補助金の支給情報の 確認ができます。

**MY ポイント**

利用することでポイントを 獲得できます。 獲得したポイントは アイテムと交換できます。

**補助金申請機能**

ご自身の医療費情報を パソコンやスマートフォンで 確認できます。

健保で実施するイベントや、 インフルエンザの 補助金申請を することができます。

※医療機関から受領するタイミングに 合わせて順次更新します。 ご自身の健診結果や 結果に基づいた解説、 改善アドバイスを 見ることができます。

## **歩数・体重等 のバイタル登録**

日々登録した歩数や 体重などを、カテゴリ別に グラフで表示します。

ご利用に際しては、初回の利用登録とパスワードの設定が必要です。

**ライオン健康保険組合**

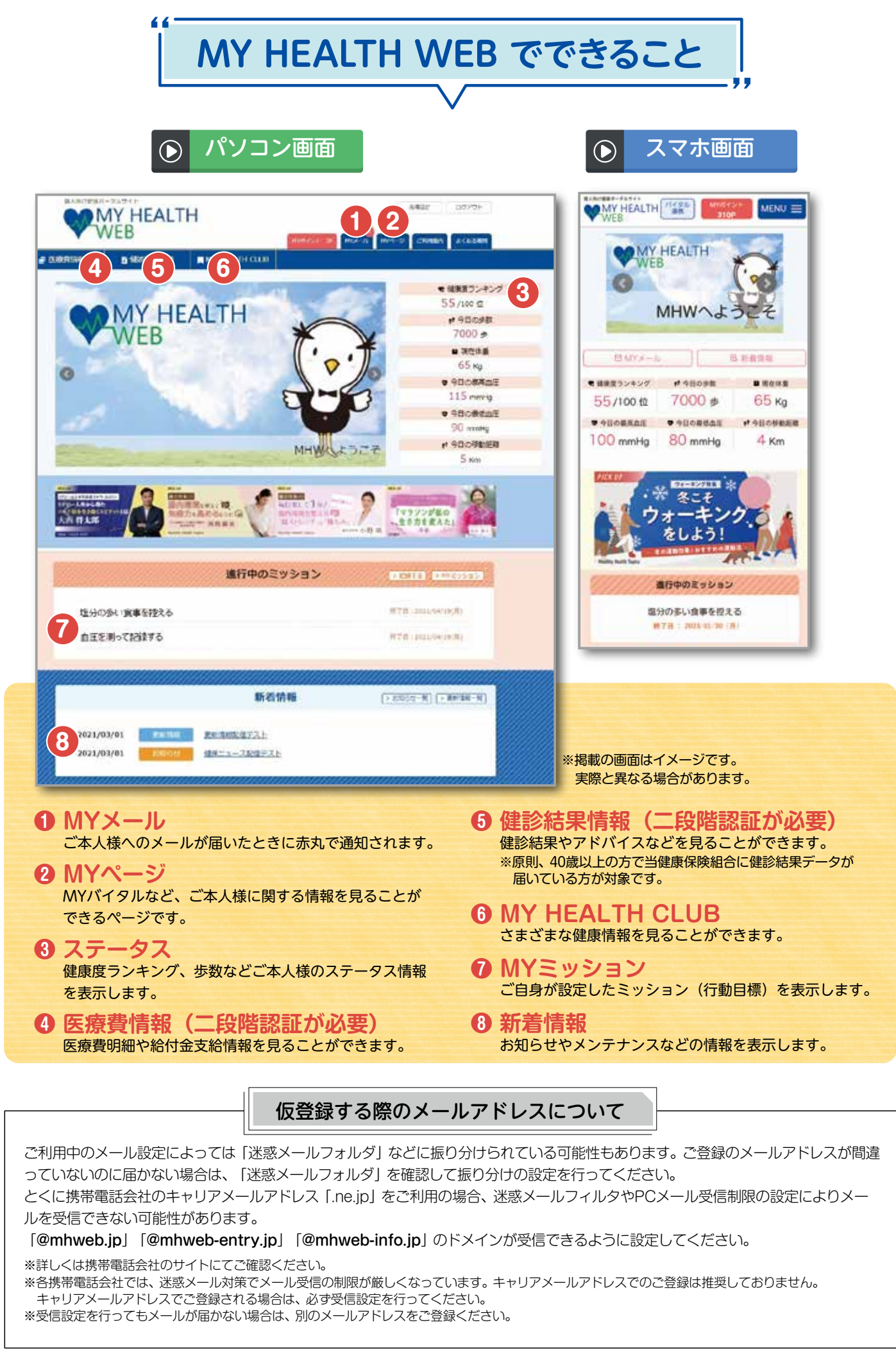

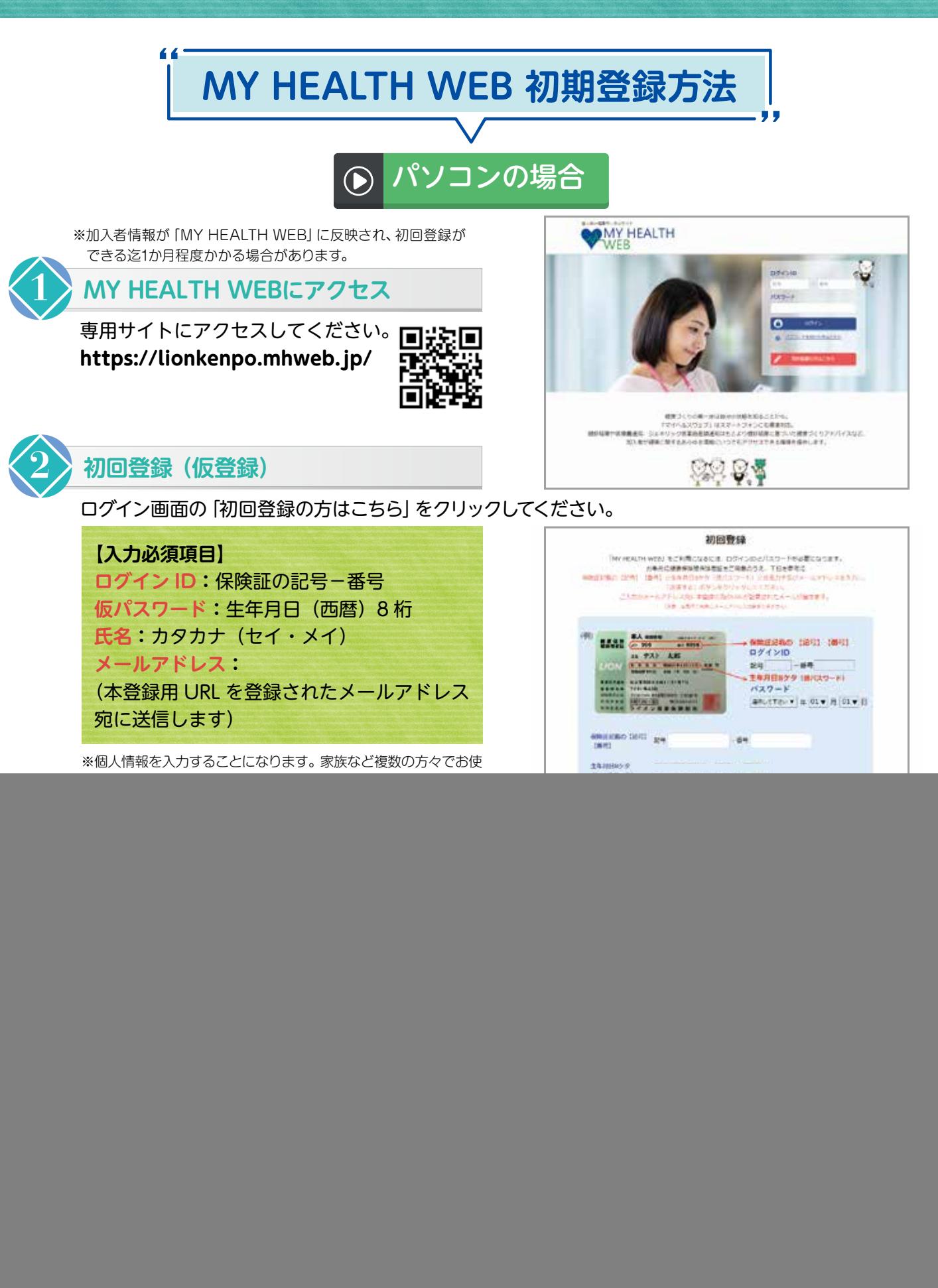

ログイン画面が表示されますので、「ID」「パスワード」を入力してログインしてください。 本登録後にパスワードを忘れた場合は、ログイン画面下の「パスワードを忘れた方はこちら」を クリックしてください。

パスワードやメールアドレスの変更は、ログイン後の右上にある「各種設定」から行えます。

※医療費情報・健診結果情報を利用するには、二段階認証 (5ページ参照) が必要です。

![](_page_3_Picture_0.jpeg)

※加入者情報が「MY HEALTH WEB」に反映され、初回登録ができる迄 1か月程度かかる場合があります。

### **MY HEALTH WEBスマホ専用アプリをダウンロード[無料]**

「iPhone」の方は「App Store」から、「Android」 の方は「Google Play」からダウンロードしてください。 ※右記二次元コードを読み取るか、手動で検索してください。 ※お使いになる端末ごとに初期設定が必要です。 ※複数のスマホやタブレットで使用できます。 (ご利用の端末ごとに②の設定が必要になります)

![](_page_3_Figure_4.jpeg)

![](_page_3_Picture_5.jpeg)

**1**

### **初回登録(仮登録)[パソコンで登録された場合は不要です]**

ダウンロード後、アプリを起動し、最初の画面では**「保険 者番号(06130132)」**を入力し、送信してください。 その後、**「初回登録はこちら」**をクリックし、次の画面で は案内に沿って以下を入力してください。

**【入力必須項目】 ログイン ID:**保険証の記号-番号 **仮パスワード:**生年月日(西暦)8 桁 **氏名:**カタカナ(セイ・メイ) **メールアドレス:**(本登録用 URL を登録されたメール アドレス宛に送信します)

※個人情報を入力することになります。家族など複数の方々でお使いのメール アドレスではなく、個人用のメールアドレスでご登録ください。

※メールの受信設定をされている方は、「@mhweb.jp」「@mhweb-entry.jp」 「@mhweb-info.jp」からのメールが受信できるようにしておいてください。 受信設定を行ってもメールが届かない場合は、Gmail などの他のメールを ご使用ください。(2ページ下参照)

![](_page_3_Picture_11.jpeg)

![](_page_3_Picture_12.jpeg)

### **本登録(パスワードの設定)[パソコンで登録された場合は不要です]**

登録したメールアドレスに届いた本登録用の URL をクリックしてください。 「新しいパスワード」の欄に任意の新しいパスワードを入力して登録が 完了です。

※パスワードは「半角数字」「大文字の半角英字」「小文字の半角英字」を 1 文字ずつ使用し、 「8 文字以上 16 文字以内」で登録してください。「記号」は使用できません。 また、生年月日や電話番号など、他人に推測されやすい文字列は避けてください。

![](_page_3_Picture_16.jpeg)

## **MY HEALTH WEBにログイン**

ログイン画面が表示されますので、「ID」「パスワード」を入力してログイ ンしてください。本登録後にパスワードを忘れた場合は、ログイン画面下 の「パスワードを忘れた方はこちら」をクリックしてください。 パスワードやメールアドレスの変更は、ログイン後の右上にある「各種設 定」から行えます。

※医療費情報・健診結果情報を利用するには、二段階認証(5ページ参照)が必要です。

![](_page_3_Picture_220.jpeg)

## **かんたんログインの設定方法**

本登録終了後、スマホアプリの場合は「ログインID」「パスワード」を省略して、かんたんにログイン することができます。 ■MY HEALTH WEB アプリを起動してください。

■「かんたんログイン設定はこちら」を選択してください。

**❸「ログイン ID (P3 ~ 4 参照)」と「パスワード (P3 ~ 4 参照)」を入力し、「次へ」を選択してください。** 

■4 桁の暗証番号 (PIN コードという) を設定して、「登録してログイン」を選択してください。

❺TOP ページに移動します。

**※2 回目以降は、4 桁の暗証番号(PIN コード という)を入力するだけでログインできます。** ❶MY HEALTH WEB アプリを起動してください。 **24 桁の暗証番号(PIN コードという)を入力してください。** ❸TOP ページに移動します。

# **歩数等の連携について**

歩数計測の機能がついているスマートフォンでは、計測された歩数や移動距離などの連携ができます。

#### iPhone アプリ「ヘルスケア」  $\odot$

❶「かんたんログイン設定」完了後、「登録してログ イン」をタップします。設定完了のダイアログが表 示されますので、「MYページへ」をタップします。 ■自動的に「ヘルスケア」アプリが起動します。「す べてのカテゴリをオン」をタップし、「許可」をタッ プします。

❸「ヘルスケア」アプリとのアプリ連携設定が完了し、 自動的にヘルスケアデータの取得を行います。

![](_page_4_Figure_13.jpeg)

## Android アプリ「Google Fit」

❶Android 端末では、通知の初期設定が「オン」に なっていますので、そのままアプリを起動させて ください。

※設定は、端末の「設定」から変更できます。

❷アプリでログインすると、Google のアカウント 選択ダイアログが表示されます。使用するアカウ ントを選択して歩数連携を設定します。 ※必ず「Google Fit」をダウンロードしてからご利用ください。

![](_page_4_Figure_18.jpeg)

## **セキュリティコードによる二段階認証を行っています**

「医療費情報」、「健診結果情報」を閲覧するには、 機微情報閲覧用セキュリティコードが必要です。 セキュリティコード発行方法は、ログイン後に 「医療費情報」、「健診結果情報」のコンテンツを初めて クリックすると次のボタンが表示されます。

セキュリティコード発行依頼

![](_page_4_Figure_22.jpeg)

ボタンをクリックした後、入力した送付先ご住所に郵送されます。お届けには、約7日必要となります。到着する までしばらくお待ちください。 10日以上経過してもお手元に届かない場合は、お手数ですが6ページの「MY HEALTH WEB ヘルプデスク」ま でお問い合わせをお願いいたします。

# **ポイントを貯めて、アイテムと交換しましょう!**

MY HEALTH WEB に登録をして、ミッションを記録することでポイントを獲得することができます。 ポイントを貯めて、好きなアイテムと交換できるようになります。

但し、現在別の方法にて企画を実施している為、この機能については準備が整い次第開始とさせていただきます。

# **現在のところ 2025 年4月からオープン予定です。**

## **●ポイント獲得の条件**

![](_page_5_Picture_176.jpeg)

### **● MY HEALTH WEB ご利用時の注意事項**

![](_page_5_Picture_177.jpeg)

![](_page_5_Picture_8.jpeg)

**操作方法などわからないことはこちらへご連絡ください MY HEALTH WEB ヘルプデスク TEL:03-5213-4467 (平日 9:00~17:00)**